Lives of Significance and Service **ARK** AG

**Touch Panel User Guide**

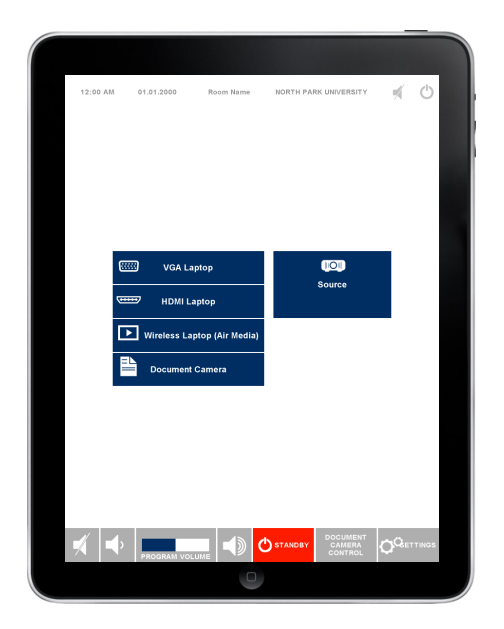

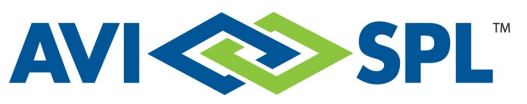

2266 Palmer Drive Schaumburg, IL 60173 847-437-7712

## Table of Contents

- **Page Title** 2 Table of Contents<br>3 Source Select
- 3 Source Select<br>4 Document Can
- 4 Document Camera Controls<br>5 Settings Display
- 5 Settings Display
- 6 Settings Sync
- 7 Standby

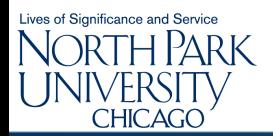

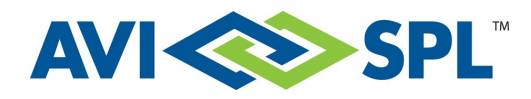

### Source Select

### This is the main page of the touch panel. Press the desired source to continue.

12:00 AM 01.01.2000 Room Name NORTH PARK UNIVERSITY

 $\binom{1}{2}$ Á

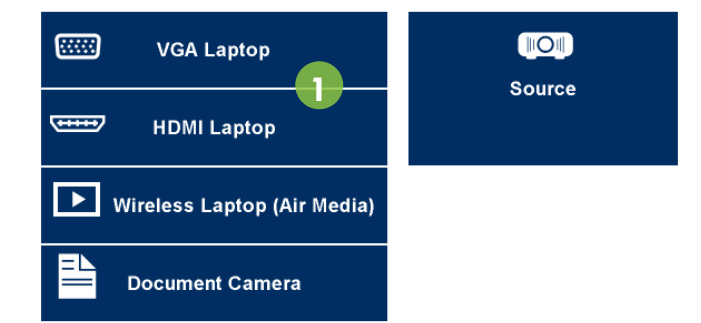

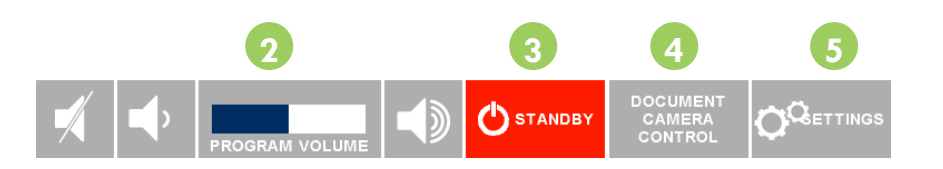

Lives of Significance and Service  $RK$ **CHICAGO** 

**Source Select**. Use these buttons to choose the desired source to route to the display.

**2 Volume Bar** Use these buttons to control the volume of the panel.

**3 Standby** Press this button to begin the standby procedure.

**4 Document Camera Controls** Press this button to open the controls for the document camera.

**5 Settings** Press this button to open up the settings page.

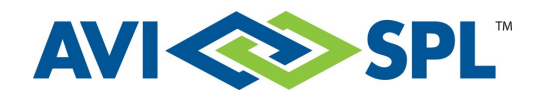

### Document Camera - Controls

### This is the document camera controls page.

12:00 AM 01.01.2000 Room Name NORTH PARK UNIVERSITY

 $\binom{1}{2}$ Á

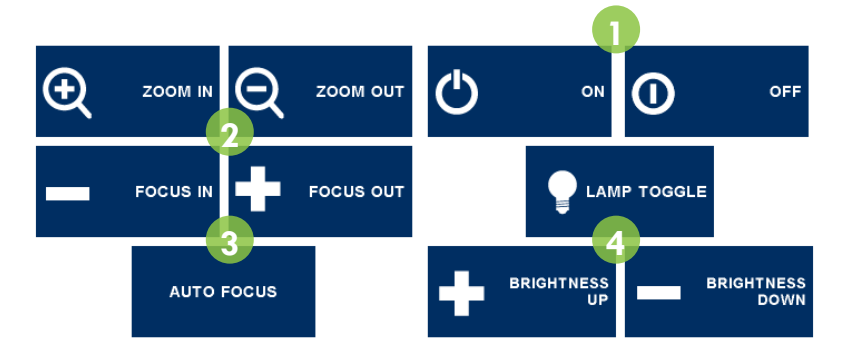

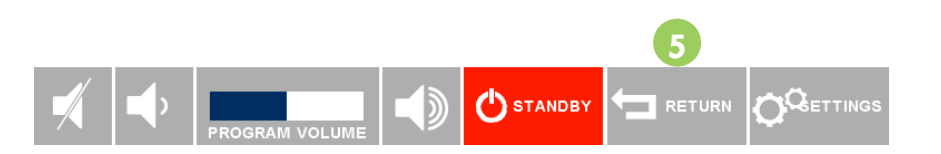

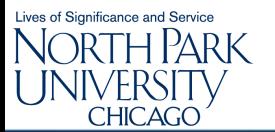

**On/Off** Use these buttons to turn the camera on and off.

**2 Zoom In/Out** Use these buttons to control the zoom of the camera.

- **3 Focus Controls** Use these buttons to control the camera's focus.
- **4 Lamp Controls** Use these buttons to control the lamp.

**5 Return** Press this button to return to the main page of the touch panel.

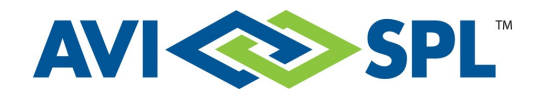

### Settings - Display

This is the display settings page. From here a user may manually control the display.

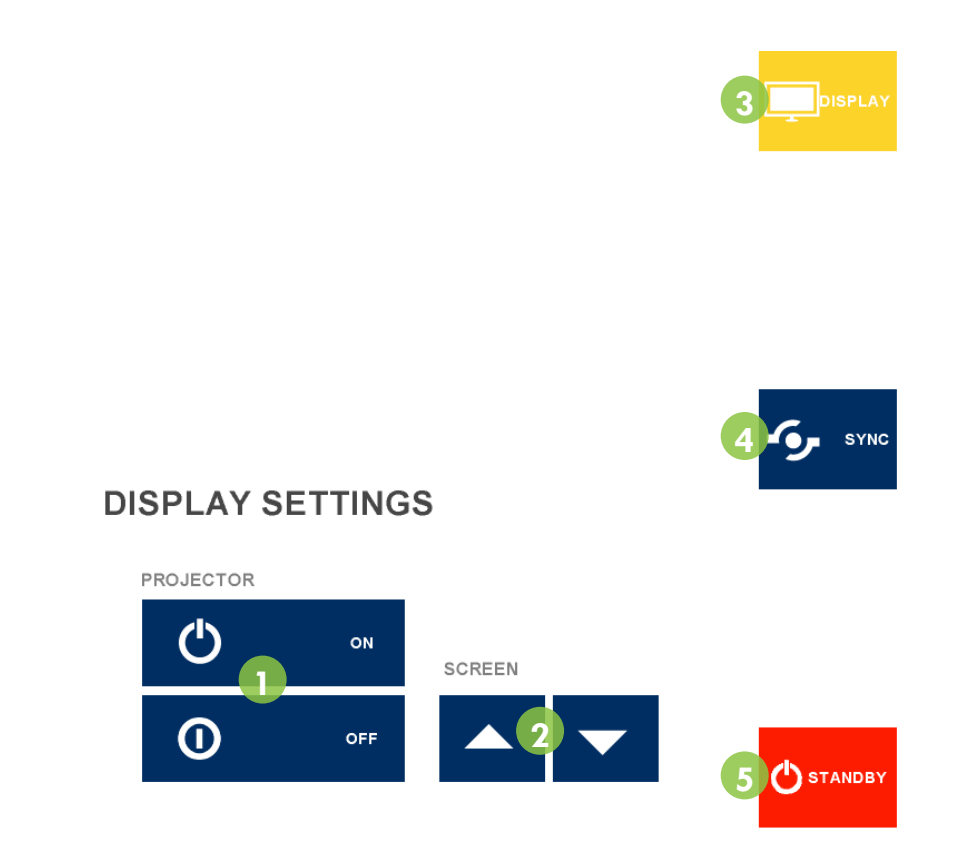

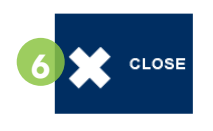

- **Projector Controls** Use these buttons to manually turn the projector on and off.
- **Screen Controls** Use these buttons manually control the screen. **2**
- **Display** Press this button to open the display settings page. **3**
- **Sync** Press this button to open the sync settings page. **4**
- **Standby** Press this button to begin the standby procedure. **5**
- **Close** Press this button to close the settings page. **6**

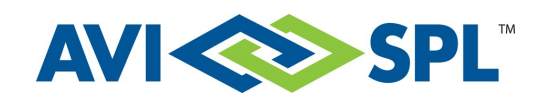

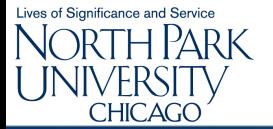

# Settings - Sync

This is the sync settings page. From here, a user may toggle the system's auto-route on and off.

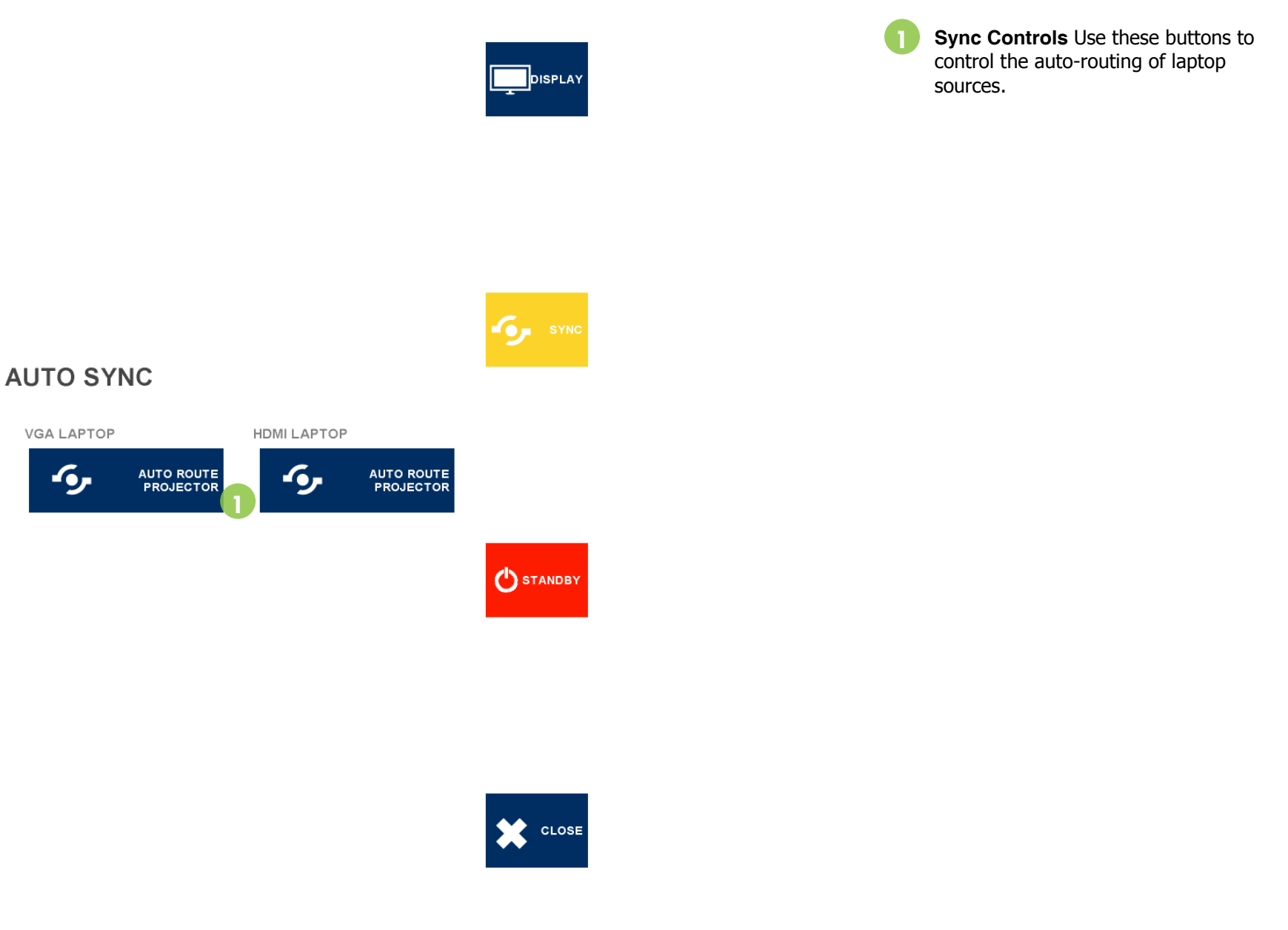

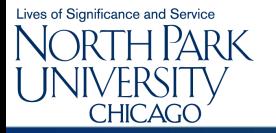

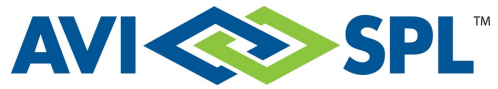

## **Standby**

This is the standby page.

**Cancel / Standby**. Use these buttons to either cancel or complete the standby process.

Note: If no action is taken, the system will automatically turn off in three minutes.

#### PLACE PANEL IN STANDBY?

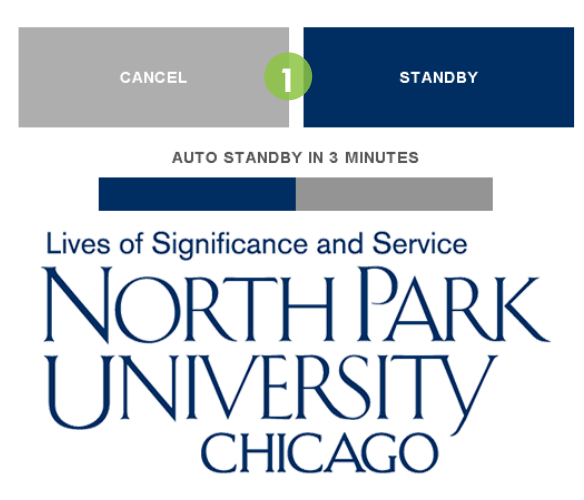

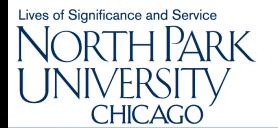

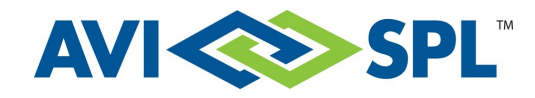